## This configuration of CDR objects does not permit query or retrieval.

This is due to a corrupt XML config file.

- 1) Navigate to [C:\ProgramData\Schick Technologies\CDR](file:///C:/ProgramData/Schick%20Technologies/CDR)
- 2) Rename CDRSettings.xml to: CDRSettings-old
- 3) Re-Launch CDRDicom; a new XML file will be re created.

You will need to reconnect to the database

Toolbar > system > database Options> Configure database Connection Tab.

From the pull down, Select the server you want to connect to.

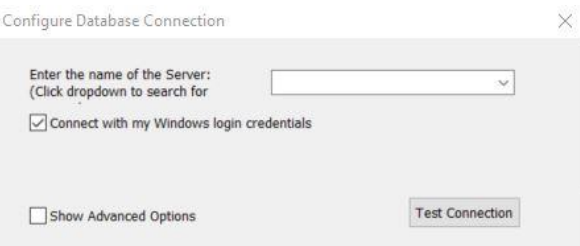

"In CDRDicom, you will need to add these modules"

" Toolbar ", select system> CDR Options > acquisition Modules tab > Click Add.

Repeat the add process for each module listed int this Image.

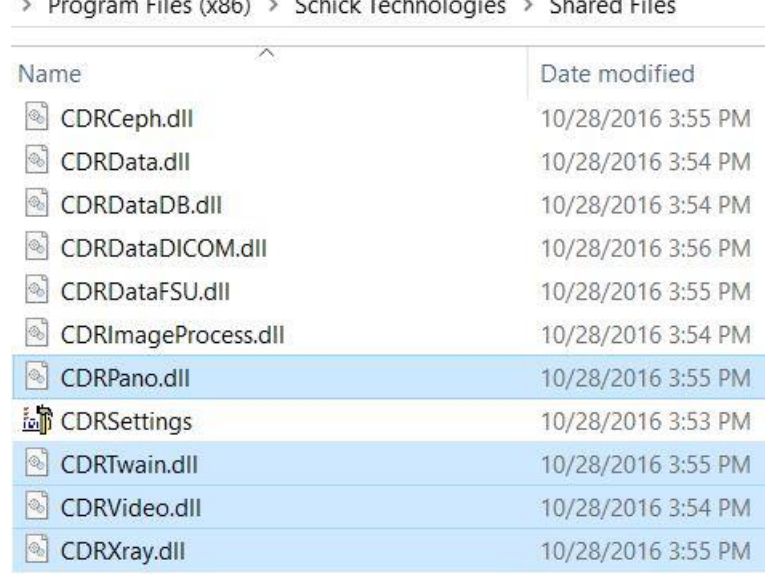

 $\ddot{\phantom{1}}$  $Eilge (v06) \rightarrow Schick Tachnolaqice \rightarrow Chored Eilge$ 

Once complete exit and restart the CDR Dicom application.

On Occasion you might need to reload the Drivers for the sensors